## **Installing tukey.uchicago.edu as a printer on your laptop**

The drivers and software to use with tukey should be downloaded from the Canon website:

<https://www.usa.canon.com/support/p/imagerunner-advance-dx-c5850i#idReference%3Dsoftware-drivers>

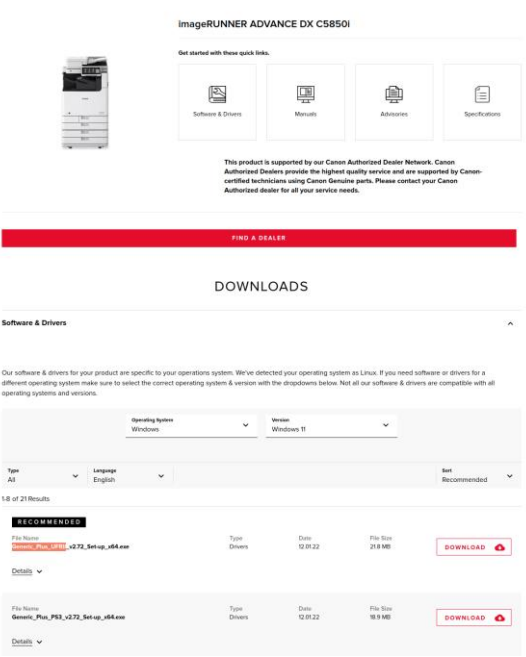

The Generic\_Plus\_UFRII driver listed under the **RECOMMENDED** section for the Windows operating system is compatible with most recent versions of Microsoft's OS (e.g., Win 10, Win 11, various versions of Windows server, etc).

The latest versions of drivers and software are uploaded to the Canon website when they become available. Download them as needed after checking the operating environment for your machine, including the operating system of your computer and selecting the appropriate OS if it is not automatically detected.

- Some functions of drivers & software may not be available depending on the model of the machine or operating environment.
- Some drivers may not be fully compatible with the operating system you are using. Check the driver compatibility with the latest versions of operating systems on the Canon website.

Carry out driver installation by clicking on the downloaded .exe or .zip file and follow the prompts in the pop-up screen.

If you need further guidance, please refer to the following videos on print driver installation:

Windows:<https://www.youtube.com/watch?v=ieHZMWIwwto>

Mac: <https://www.youtube.com/watch?v=KIf4MsNUFN8>

In general, I search for the tcp/ip device tukey.uchicago.edu to make the printer connection in my operating system's printer preference section, while on the campus computer network or via the university vpn (from off-campus). To print to tukey, the setup on your device requires some configuration at the printer level to incorporate the mandatory Department ID and PIN.

## **Windows:**

Let's assume the instructions in the Windows video link above worked out and you named the printer tukey.uchicago.edu under your list of 'Printers & Scanners'. In your finder/search bar, run the Printer settings window, select tukey.uchicago.edu, and click the 'Manage' button:

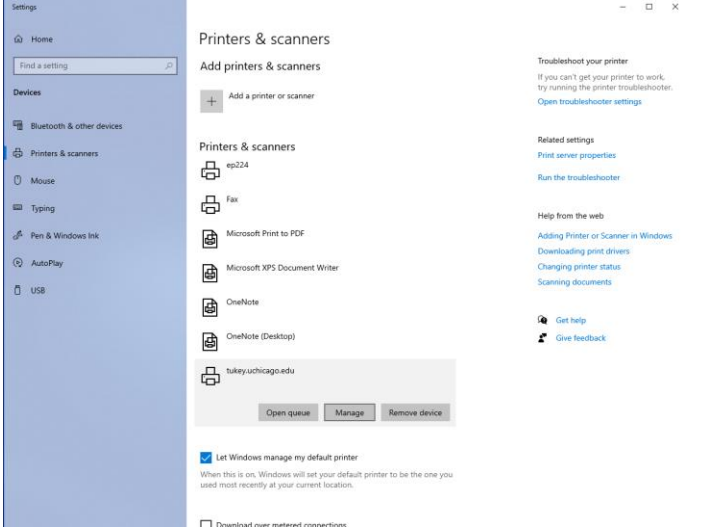

Then select the 'Printer properties' link, followed by the 'Device Settings' tab in the resulting window.

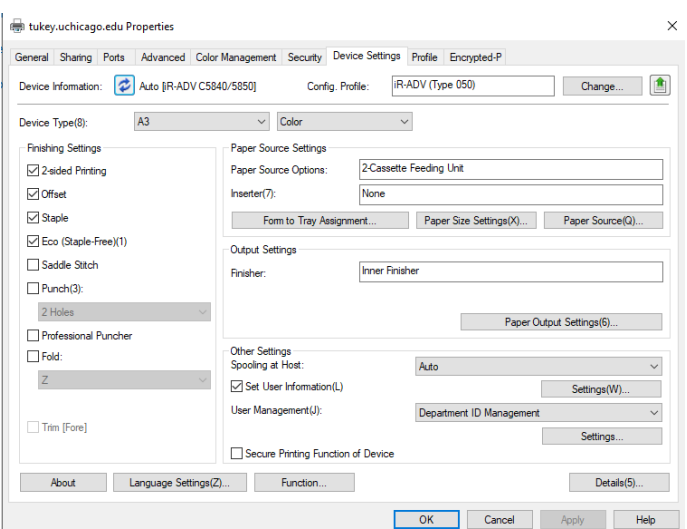

Near the lower right section of the screen, next to 'User Management', under 'Department ID Management', select 'Settings...' In the resulting 'Department ID/PIN Settings' windows, select/check the 'Allow PIN Setting' box in the top left corner, and put in your 'Department ID:' and 'PIN:' … they will be the same number for both. Then click 'OK'.

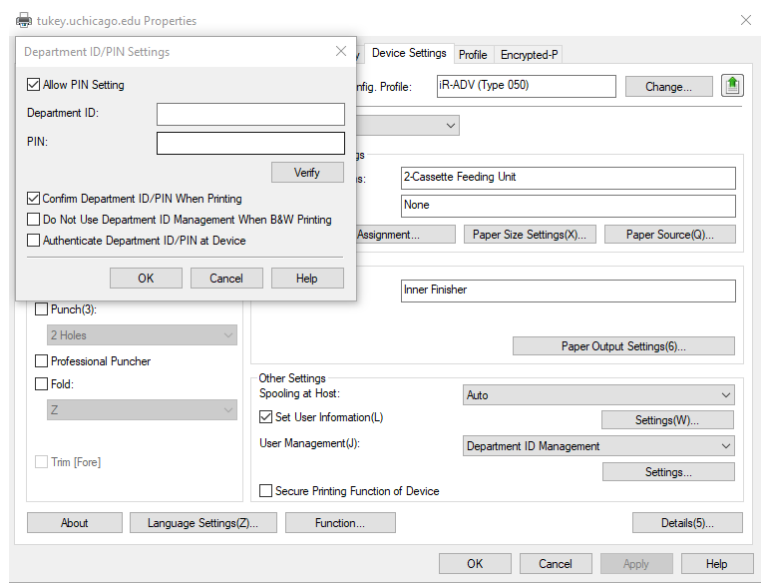

You should now be all set to send jobs to tukey.uchicago.edu from your Windows laptop. Assuming you have entered your Department ID/PIN number correctly, the machine will accept the job and print it out for you.

## **Apple OSX:**

The video link above covers the download and installation of the appropriate driver for your flavor of Apple/Mac operating system:

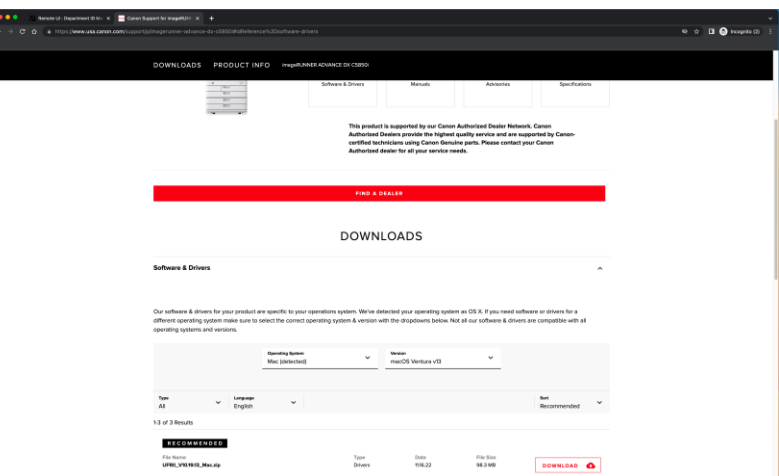

While on the campus computer network, either via wifi or vpn from off-campus, under your 'System Preferences' search for your 'Printers & Scanners' section and add a new device. In the resulting 'Add Printer' window, select the '**IP**' icon near the top, input the address: **tukey.uchicago.edu**, protocol: '**Line Printer Daemon – LPD**', and in the bottom most 'USE:' field search for and select the '**Canon IR-ADV C5840/5850**' driver that should've been installed in the above step. Then click the 'Add' button in the lower right corner of the window.

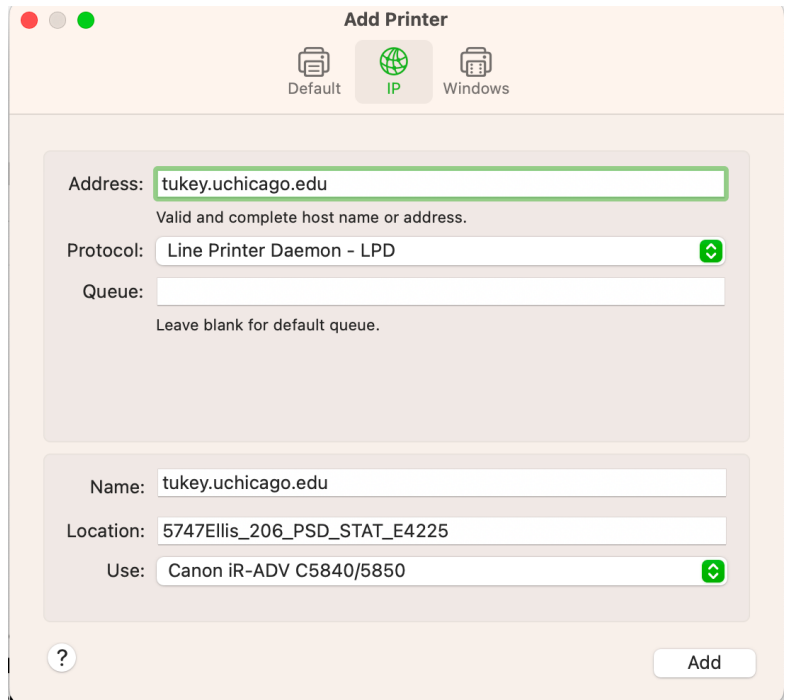

From your list of 'Printers', select and modify the settings for tukey.uchicago.edu. Hit the 'Options & Supplies' button.

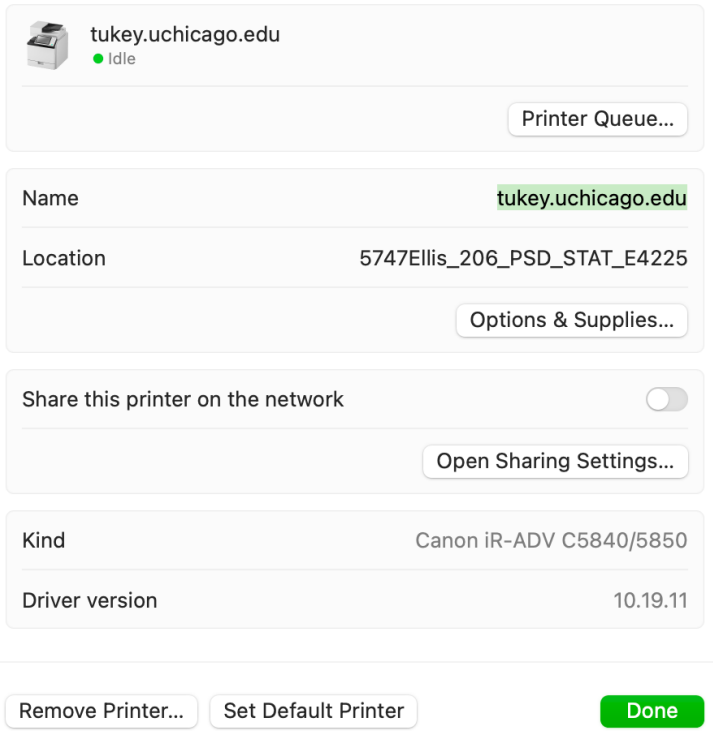

In the resulting window, select the 'Options' button at the top and make sure 'Department ID Management' is checked.

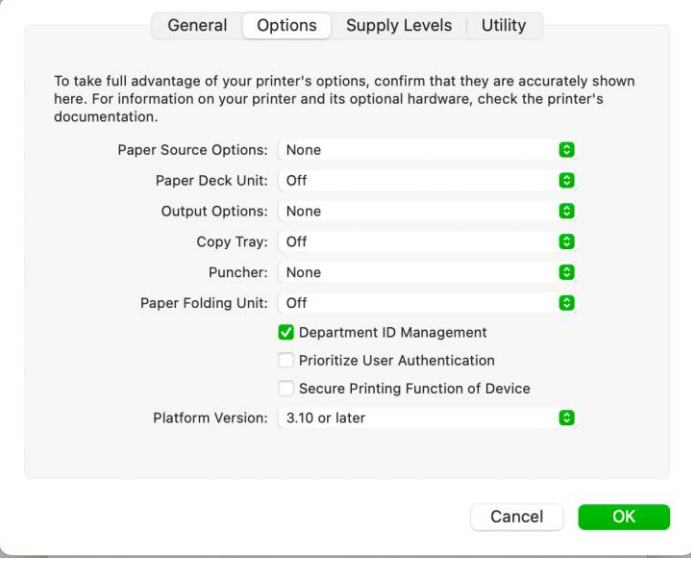

Next, select the 'Utility' tab and click the 'Open Printer Utility' button.

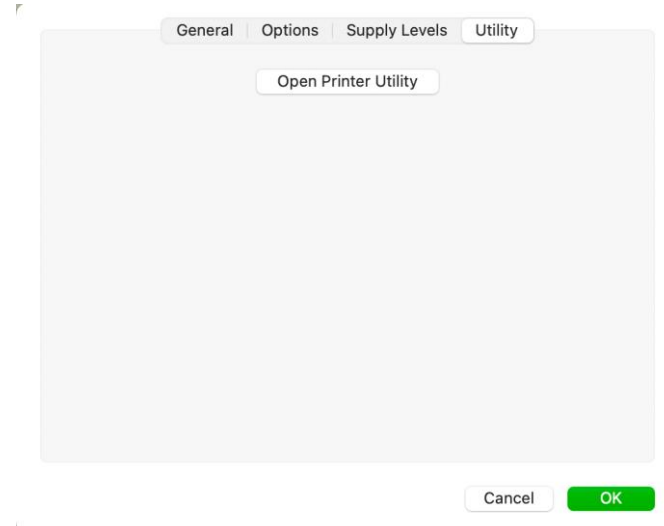

In the resulting window, select the 'Authentication Function' tab and from the drop down 'User Management:' menu, select 'Department ID Management'. Then input your department code in the 'Department ID:' and 'PIN:' fields (they will be the same number). Click 'Save Settings' in the bottom right.

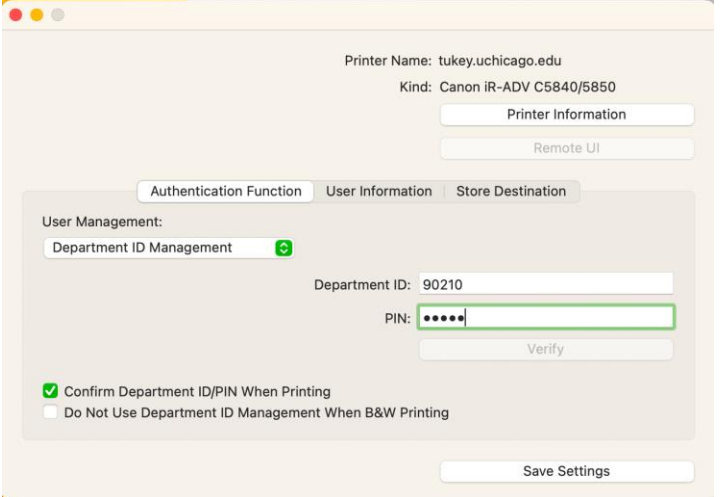

Assuming you have activated the 'Department ID/PIN' sections of the driver and entered your Department ID/PIN number correctly, the machine will accept your jobs and print them out for you.